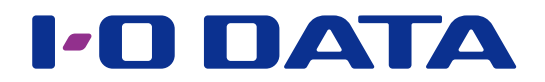

# 画面で見るマニュアル

LAN DISK H シリーズ Trend Micro NAS Security

#### ご注意

● [ESET File Security] パッケージがインストールされている場合は本パッケージの追加はできません。

### パッケージを追加する方法

※ HDL2-H/TM シリーズをご利用の場合、出荷時より Trend Micro NAS Security パッケージが追加されてますので 追加の必要はありません。

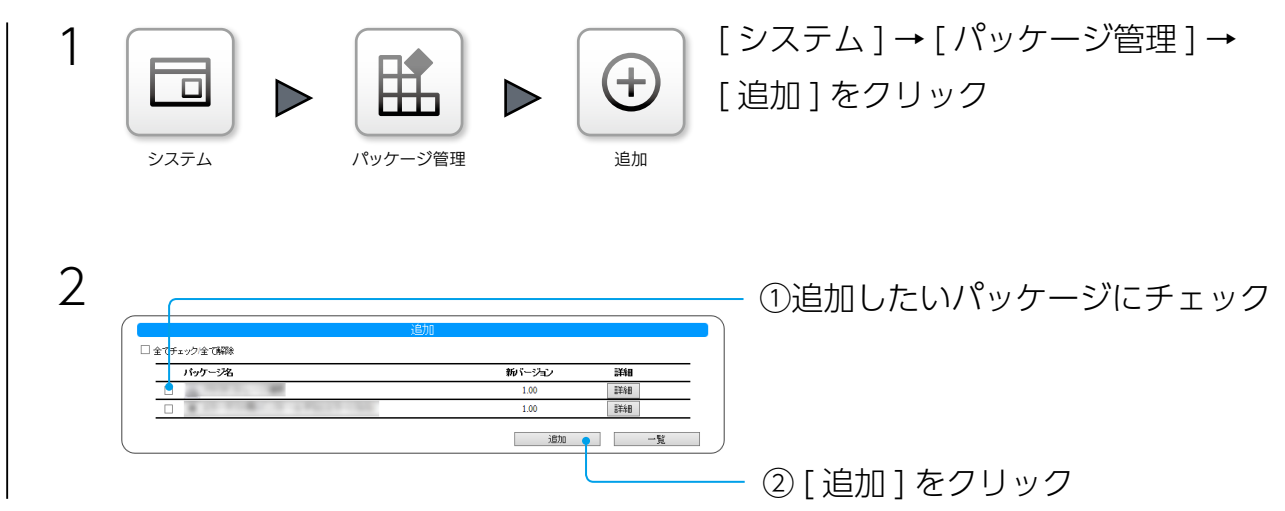

これでパッケージが追加されます。

# <span id="page-0-0"></span>INDEX

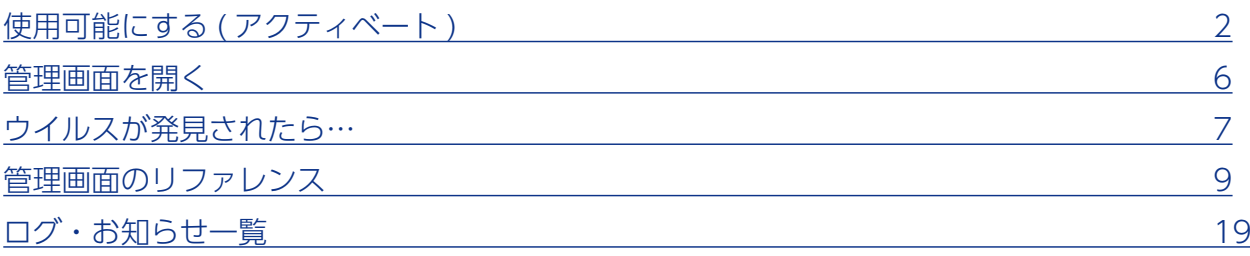

# <span id="page-1-0"></span>使用可能にする ( アクティベート )

本製品をご利用になる前に、「アクティベート」をしてください。

アクティベートを実行することにより、以下の機能が利用可能になります。 

- ・リアルタイム検索機能
- ・ウイルスパターンの自動更新機能
- ・スパイウェア/グレーウェアパターンの自動更新機能
- ・検索エンジンの自動更新機能

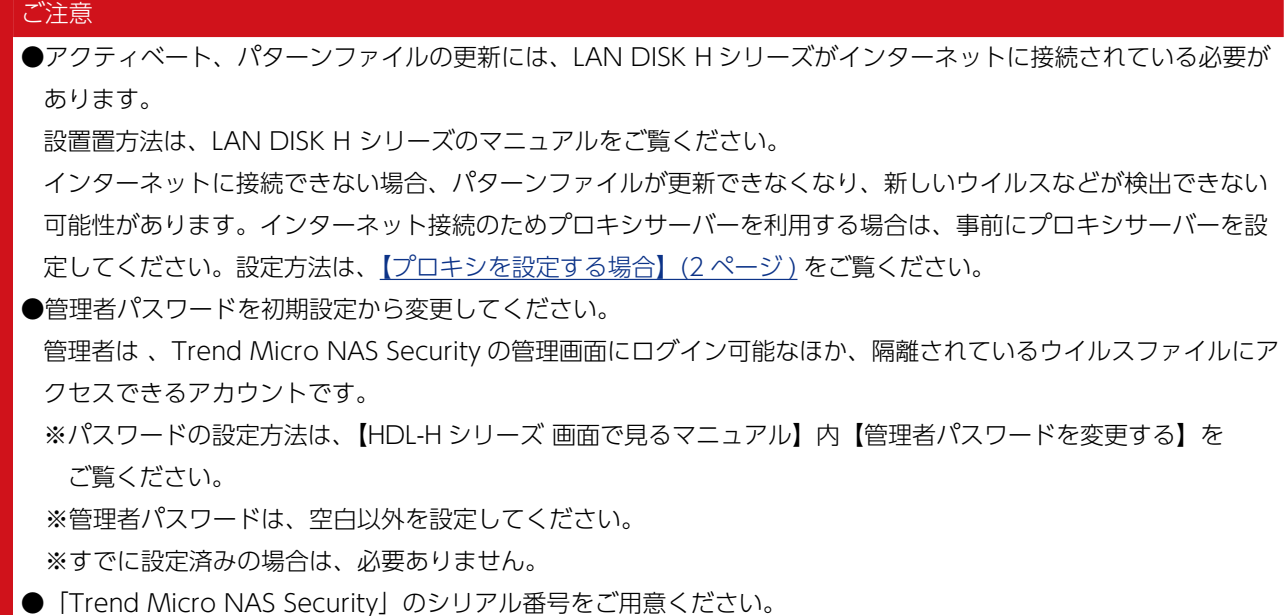

# <span id="page-1-1"></span>プロキシを設定する場合

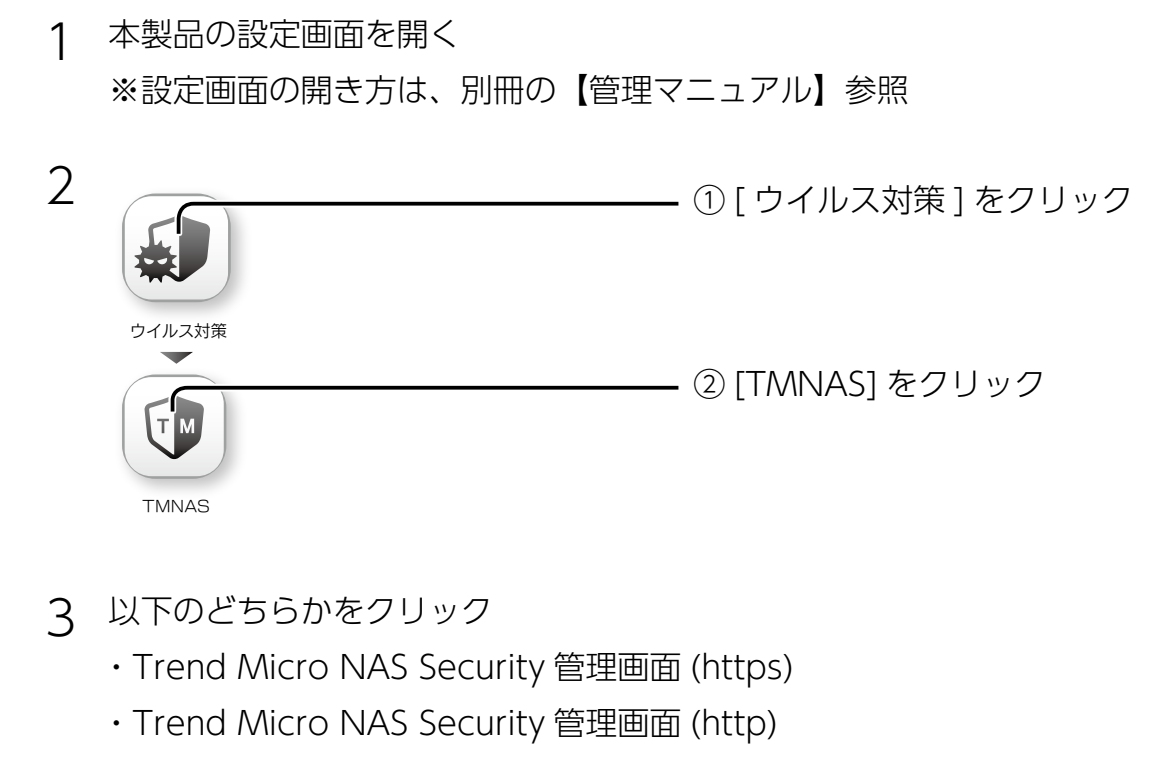

【[INDEX】](#page-0-0) 2

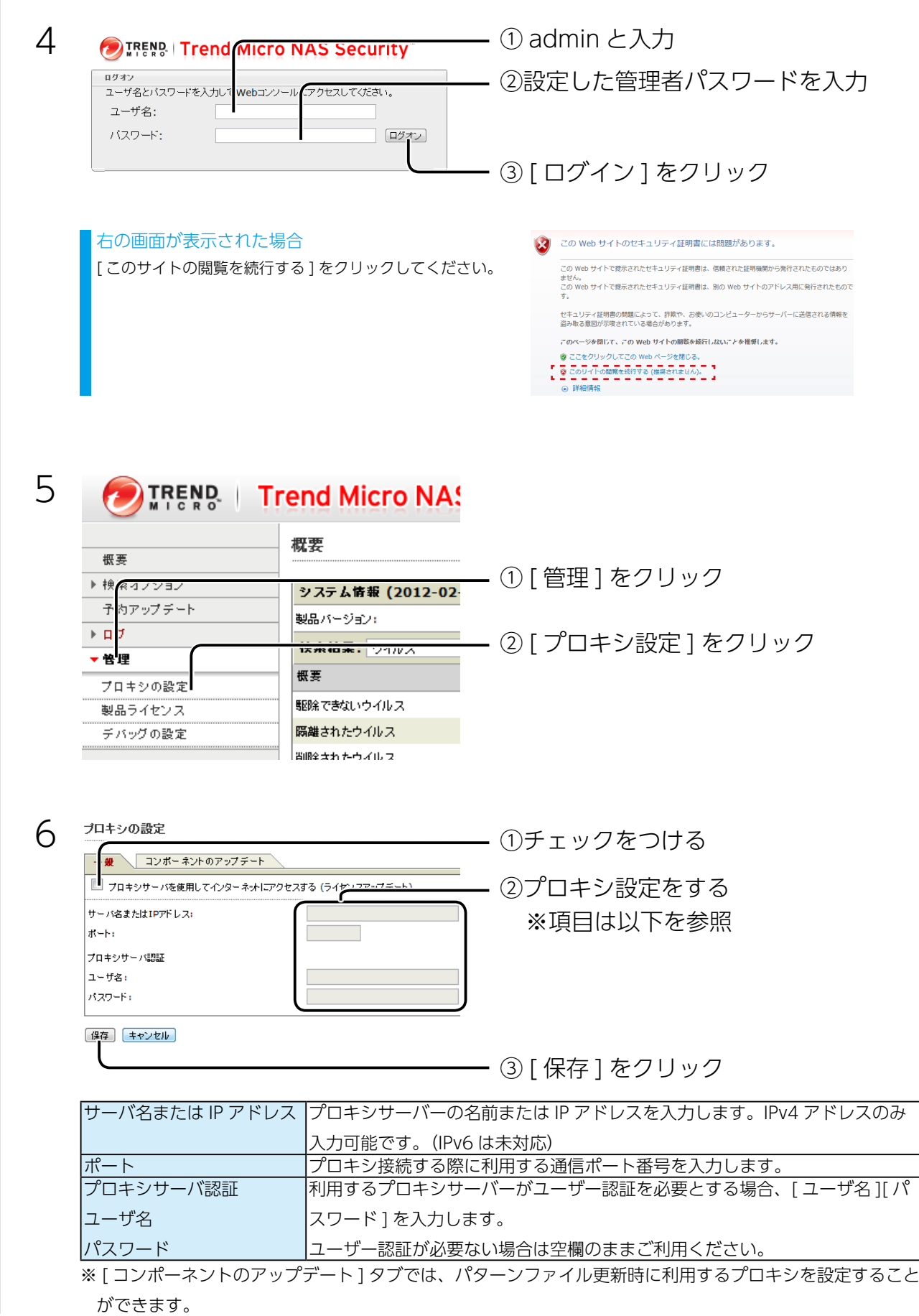

これで、プロキシ設定は完了です。

利用可能にする ( アクティベート )

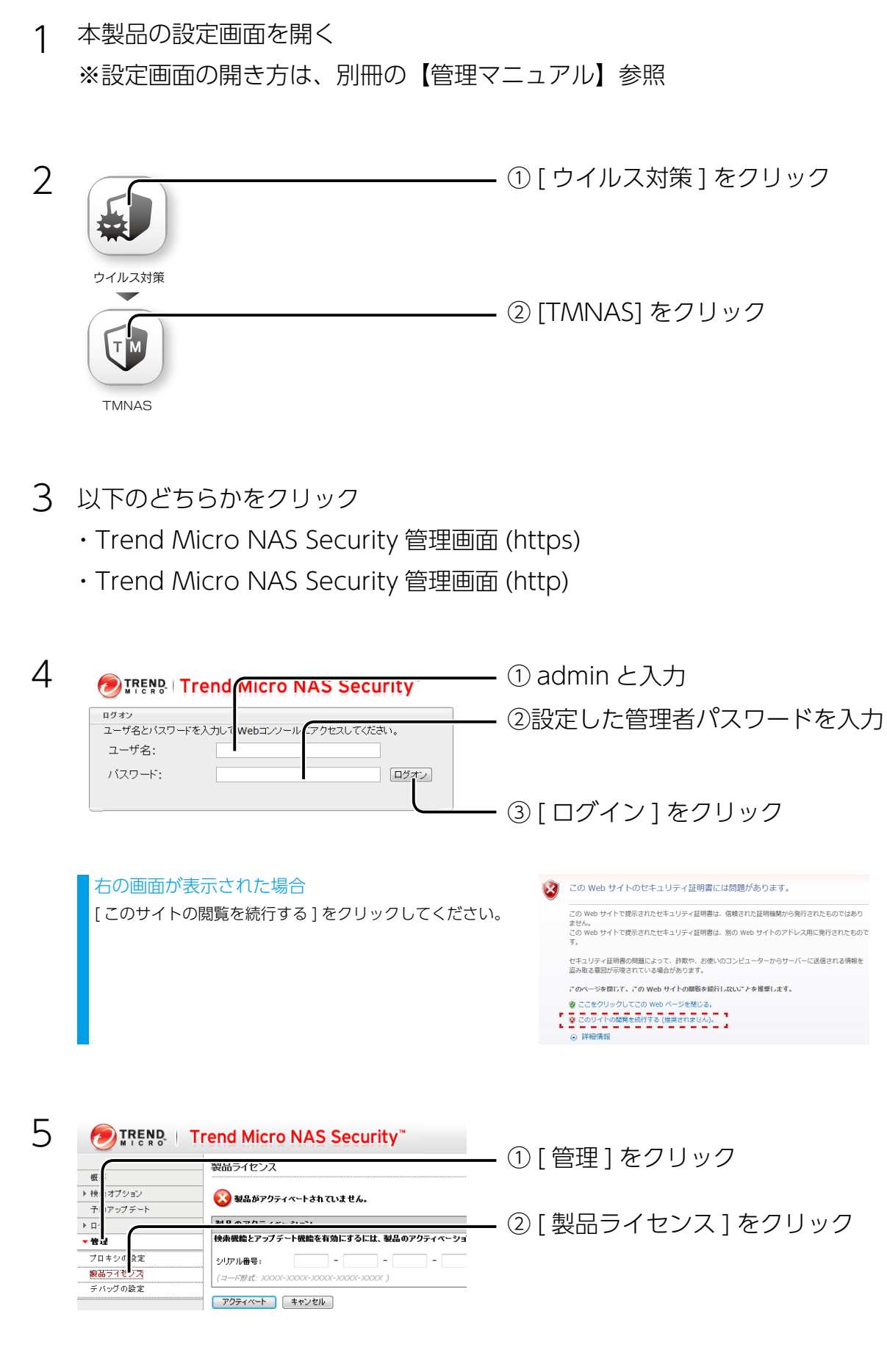

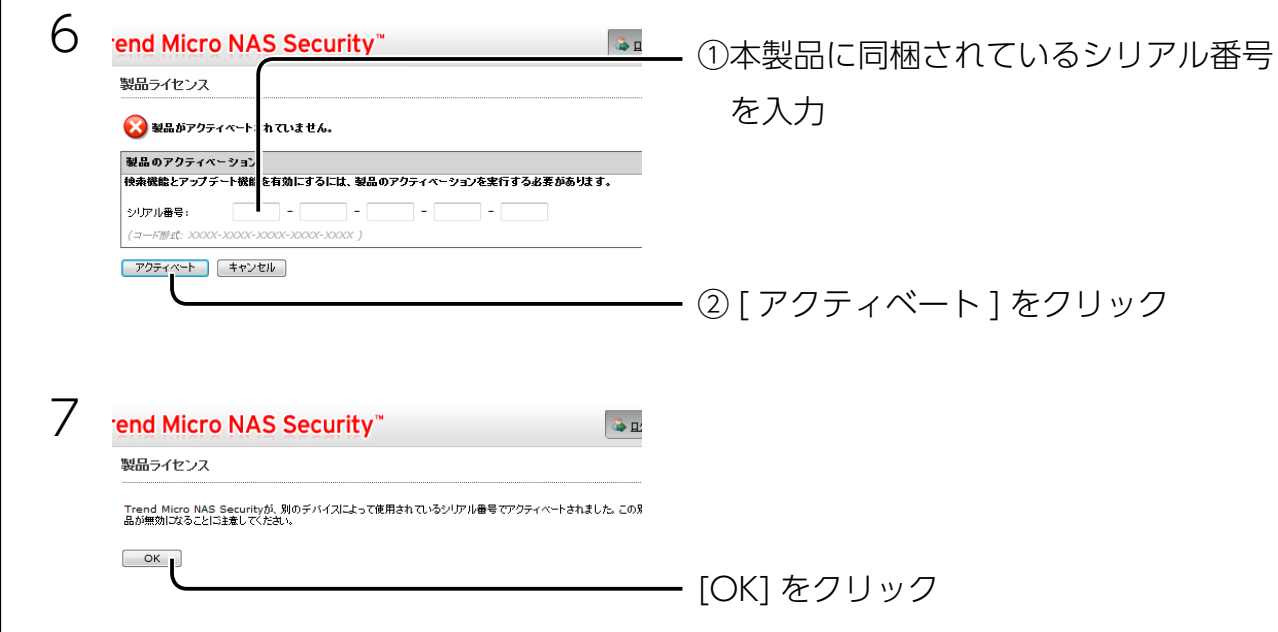

以上で、アクティベートは完了です。

# <span id="page-5-0"></span>管理画面を開く

Trend Micro NAS Security 管理画面では、検索オプションの設定やログの閲覧などがで きます。

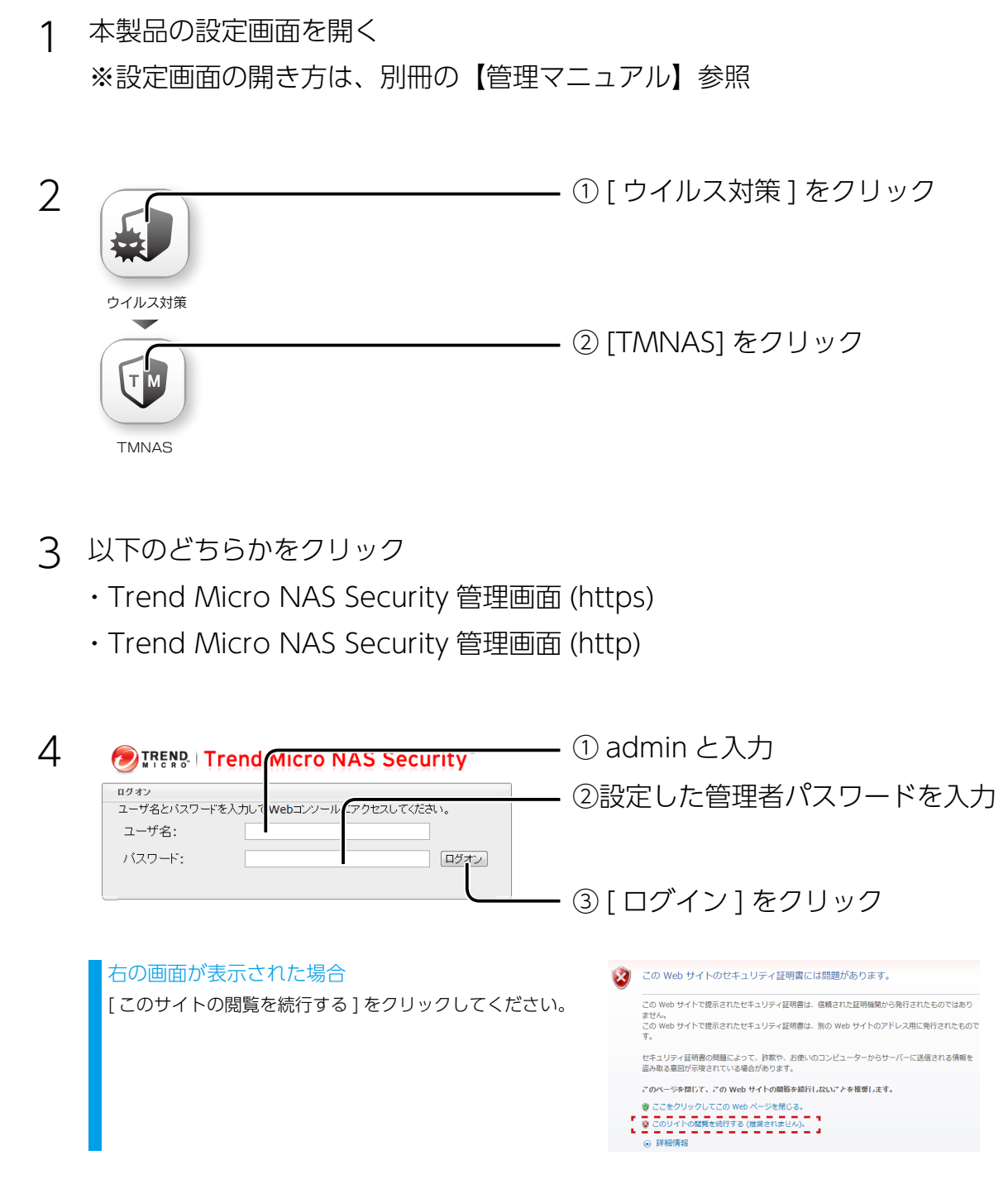

## これで、管理画面が開きます。

Web ブラウザーで下記 URL に直接アクセスして開くこともできます https://[LAN DISK の名前か IP アドレス ]:14943/ または http://[LAN DISK の名前か IP アドレス ]:14942/

# <span id="page-6-0"></span>ウイルスが発見されたら…

本製品内にウイルスが発見された場合、設定にしたがって処理されます。 初期設定では、以下のように処理されます。

• 駆除された場合、 駆除される前のファイルは、拡張子を変更して バックアップフォルダー「TMNAS.Backup」 へコピーされます。

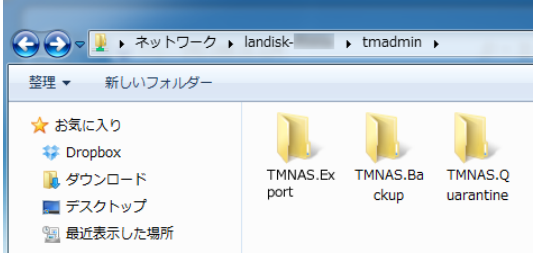

• 駆除できなかった場合、 対象ファイルは拡張子を変更して、隔離フォルダー「TMNAS.Quarantine」へ移動さ れます。

バックアップフォルダー ・ 隔離フォルダーは、本製品の隠し共有フォルダーに作成されて います。これらフォルダーへコピー・移動されたファイルは自動で削除されませんので、 定期的に削除することをおすすめします。

バックアップフォルダー ・ 隔離フォルダーにアクセスできるのは、ユーザー「admin」の みとなります。以下の方法でアクセスしてください。

## <span id="page-6-1"></span>バックアップフォルダー、隔離フォルダーへのアクセス方法

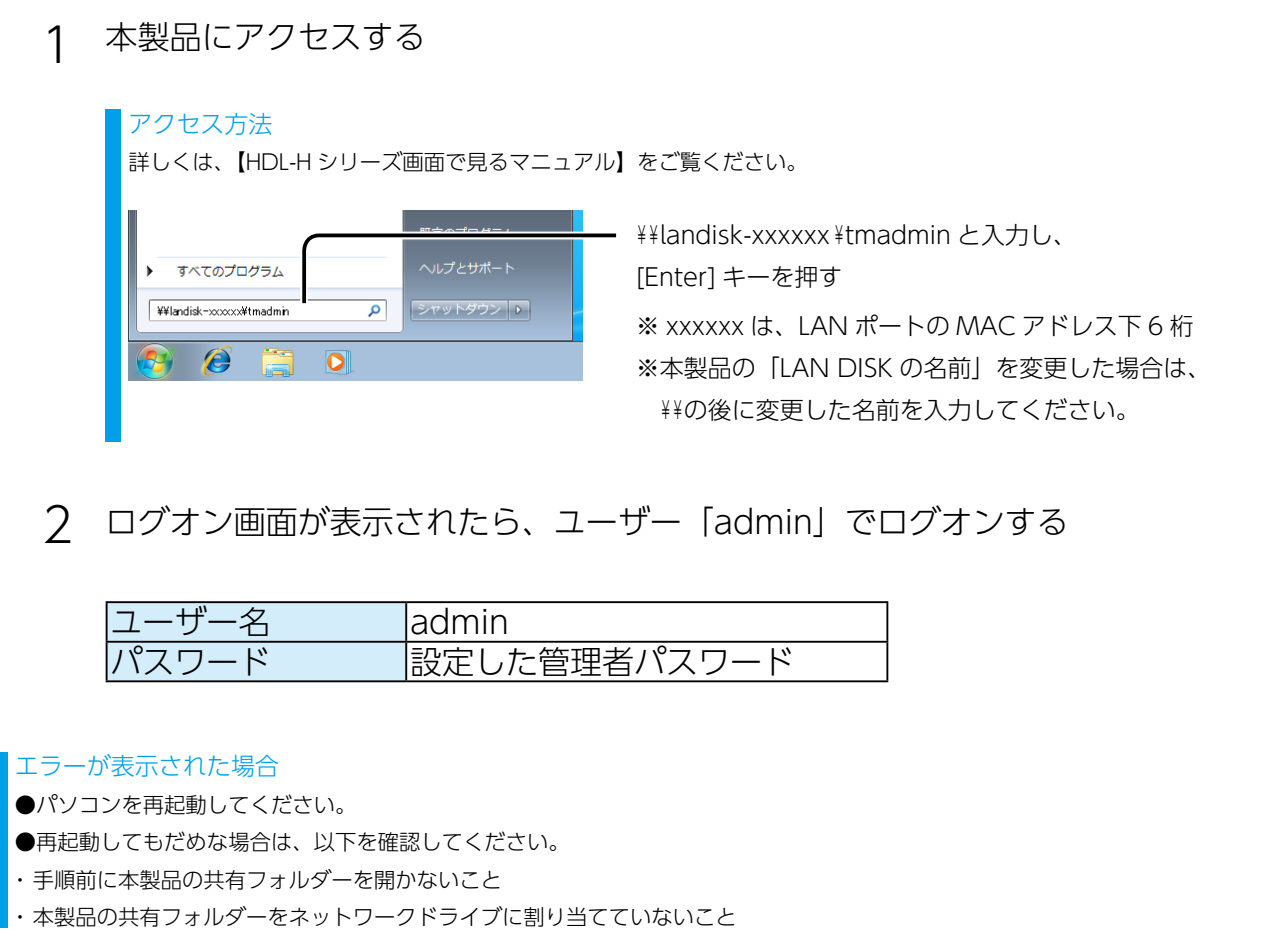

#### ご注意

●ウイルスが発見されファイルが削除された場合、ファイルがあった共有フォルダーに以下の名前のファイルが作成 されます。

 ウイルスが検出されたため削除されました \_XXXX (XXXX は元のファイル名 )

●ウイルスが発見されファイルが隔離された場合、ファイルがあった共有フォルダーに以下の名前のファイルが作成 されます。

 ウイルスが検出されたため隔離されました \_XXXX

 (XXXX は元のファイル名 )

●ウイルスが発見された場合処理結果にしたがって以下のメッセージがログに記録されます。またお知らせにも表示 されます。

 ウイルスが削除されました。共有 :XXXX 上のファイル :YYYY ウイルスが隔離されました。共有 :XXXX 上のファイル :YYYY ウイルスが駆除されました。共有 :XXXX 上のファイル :YYYY ウイルスファイルの拡張子が変更されました。共有 :XXXX 上のファイル :YYYY ウイルスが放置されました。共有 :XXXX 上のファイル :YYYY ウイルスファイルを適切に処理できませんでした。共有 :XXXX 上のファイル :YYYY (XXXX は共有名、YYYY はディレクトリ含むファイル名 )

# <span id="page-8-0"></span>音理画面のリファレンス

[検索オプション]→[リアルタイム検索]

ファイルを保存したときに即座にウイルス検索を実施する「リアルタイム検索」に関するオプションを設定します。

オプションを設定したら [ 保存 ] ボタンをクリックし、設定内容を適用します。

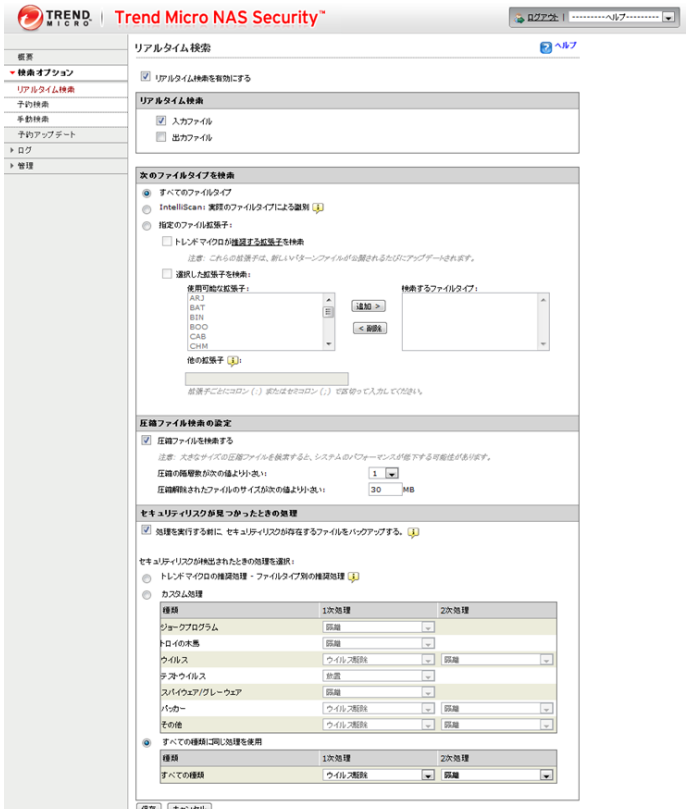

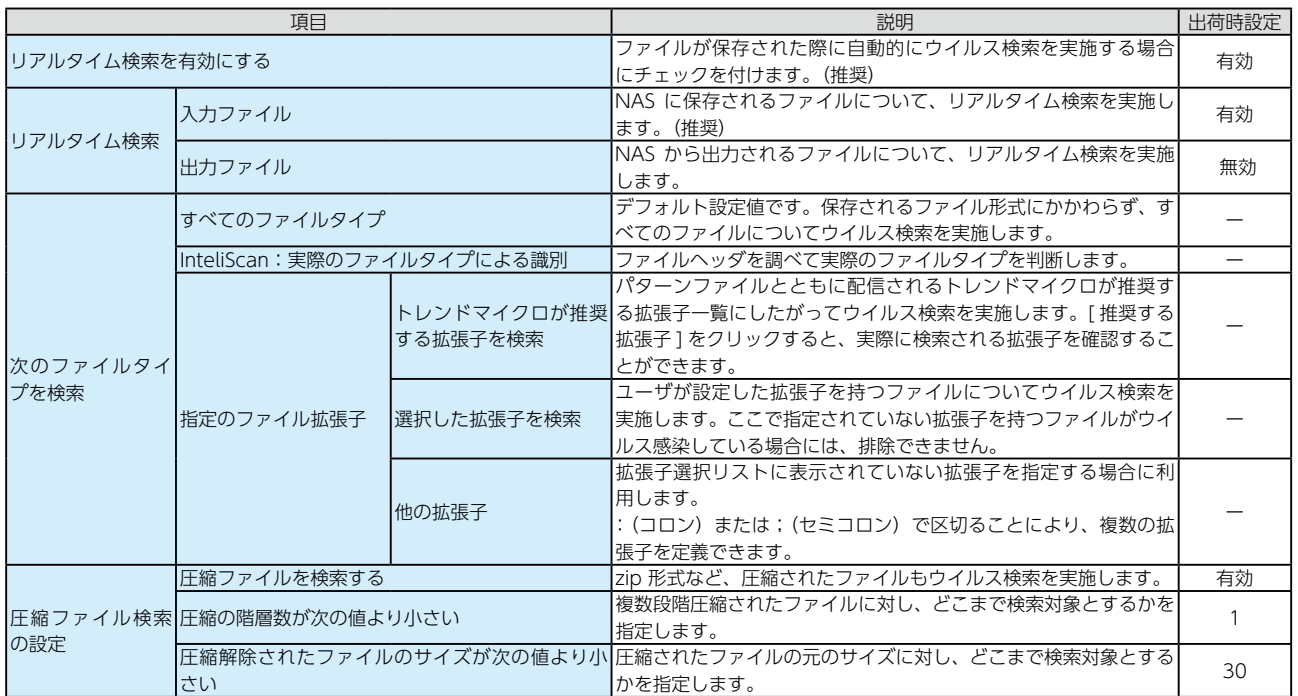

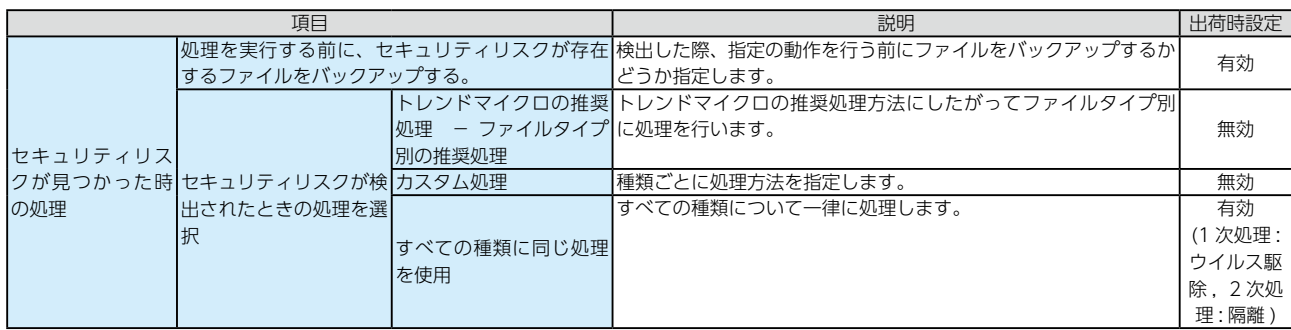

# [検索オプション]→[予約検索]

予約した時刻に LAN DISK 内をウイルス検索する「予約検索」に関するオプションを設定します。 オプションを設定したら [ 保存 ] ボタンをクリックし、設定内容を適用します。

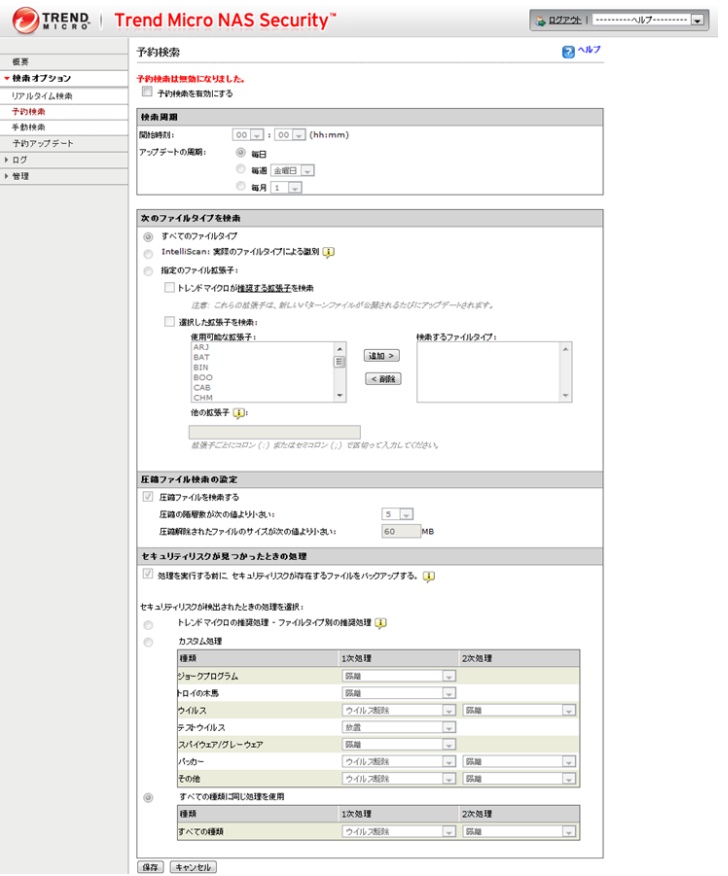

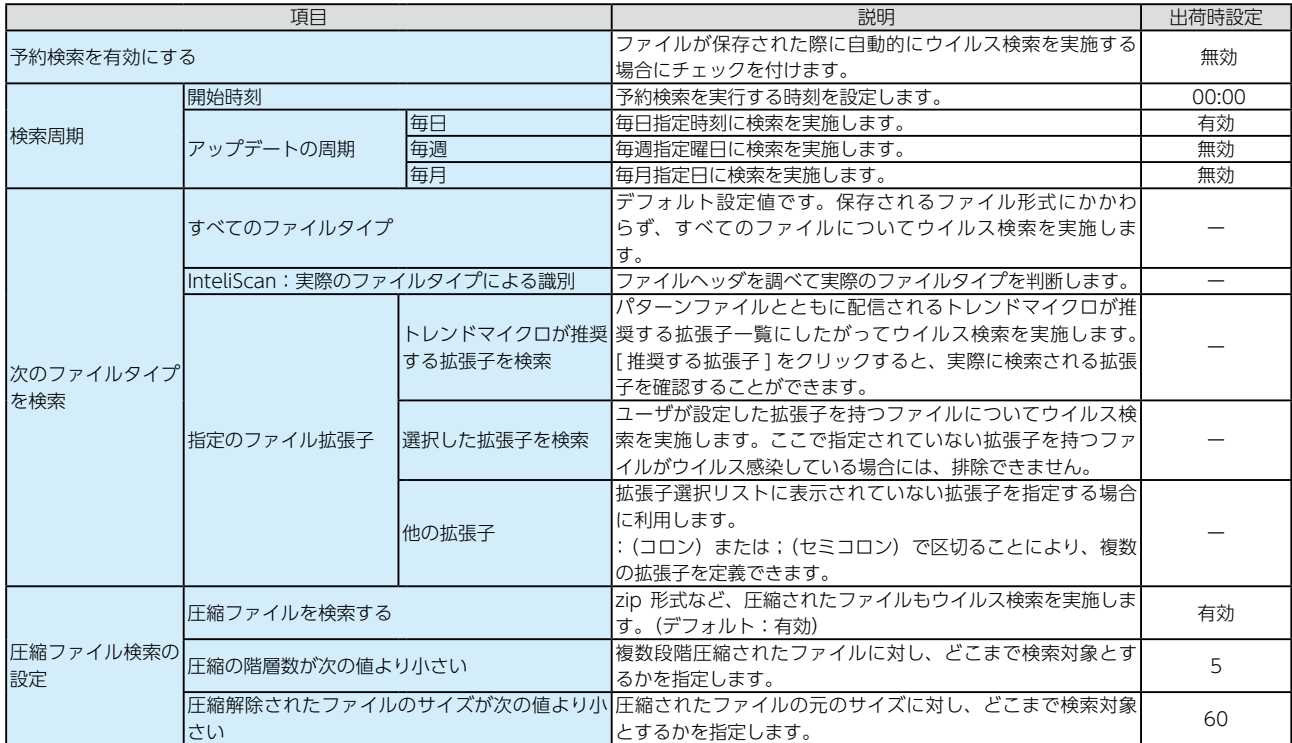

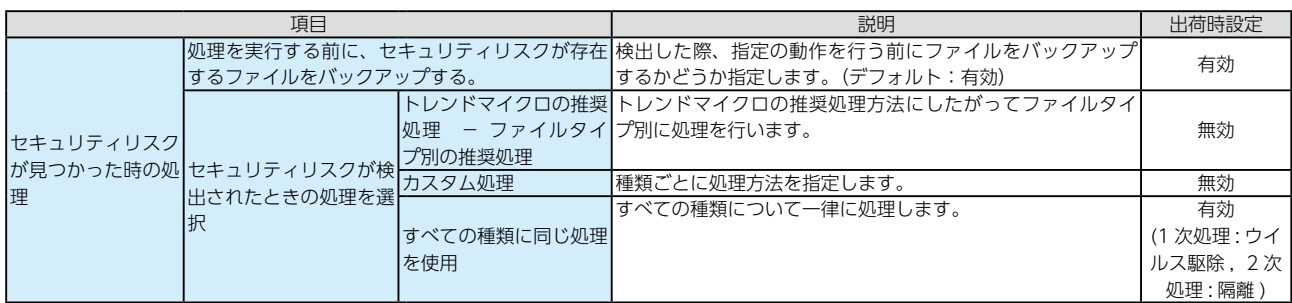

# [検索オプション]→[手動検索]

手動で LAN DISK 内をウイルス検索する「手動検索」に関するオプションを設定します。 [ 検索開始 ] ボタンをクリックすると、設定内容にしたがってウイルス検索を実施します。 オプションを設定したら [ 保存 ] ボタンをクリックし、設定内容を適用します。

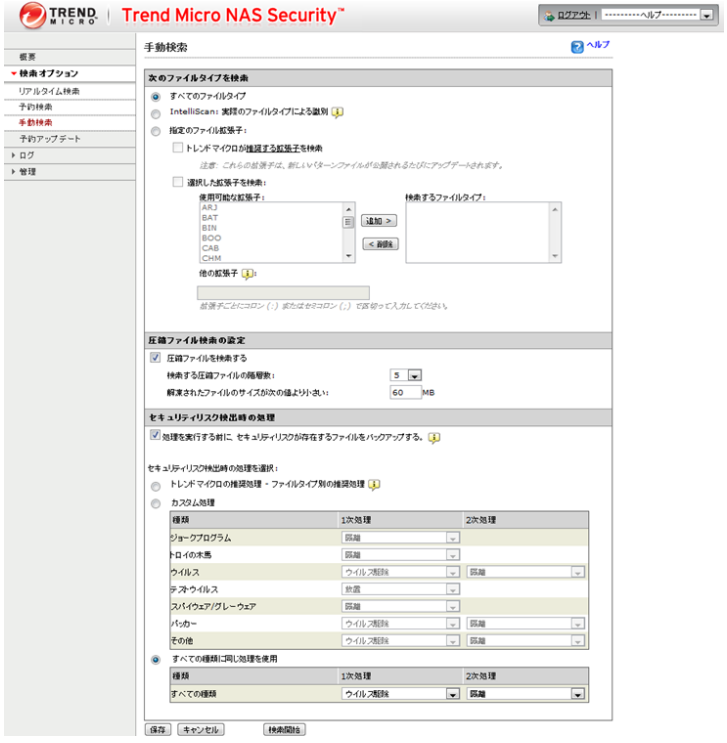

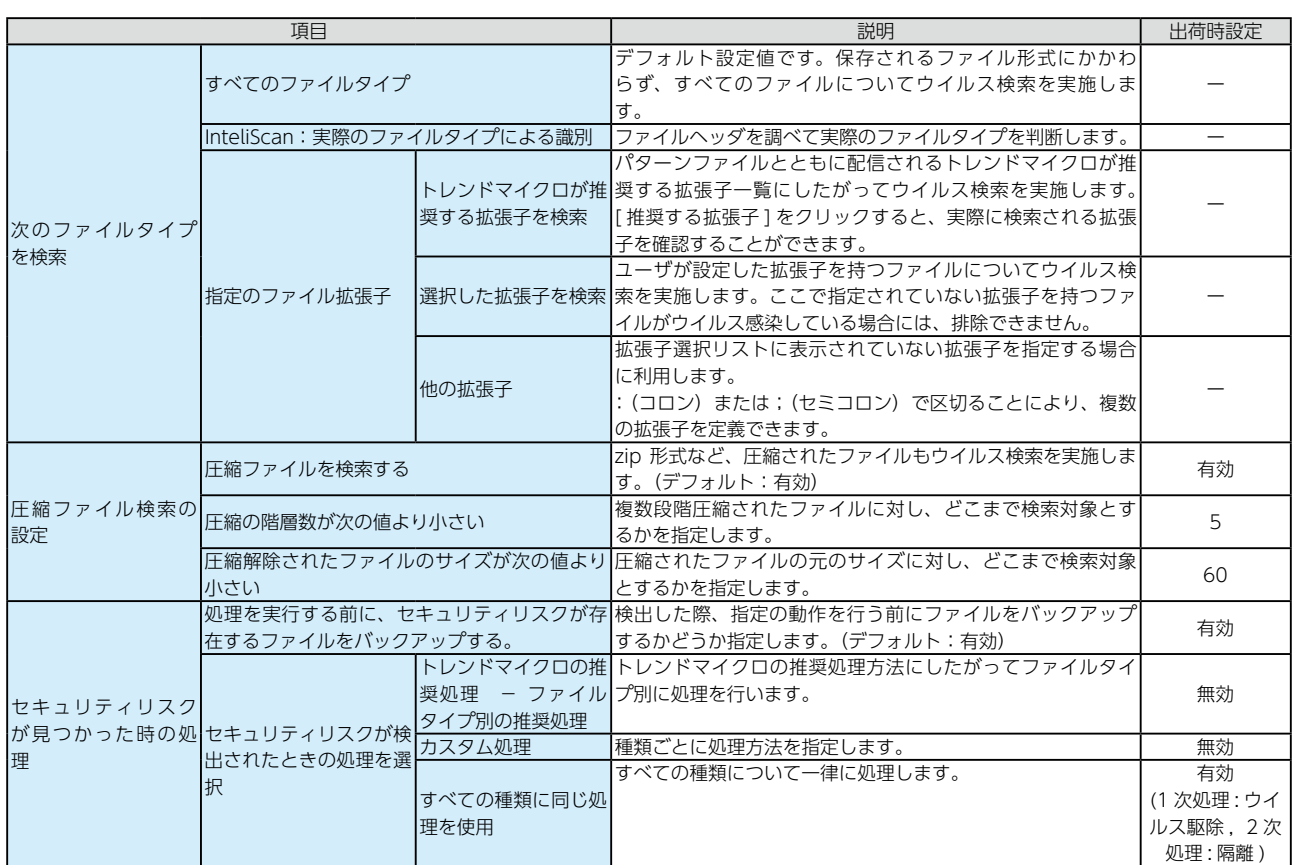

# [ 予約アップデート ]

ウイルスパターンファイル、スパイウェア / グレーウェアパターンファイル、およびウイルス検索エンジンを自動的に アップデートできます。

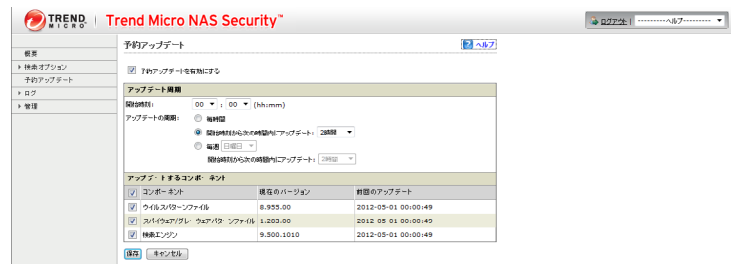

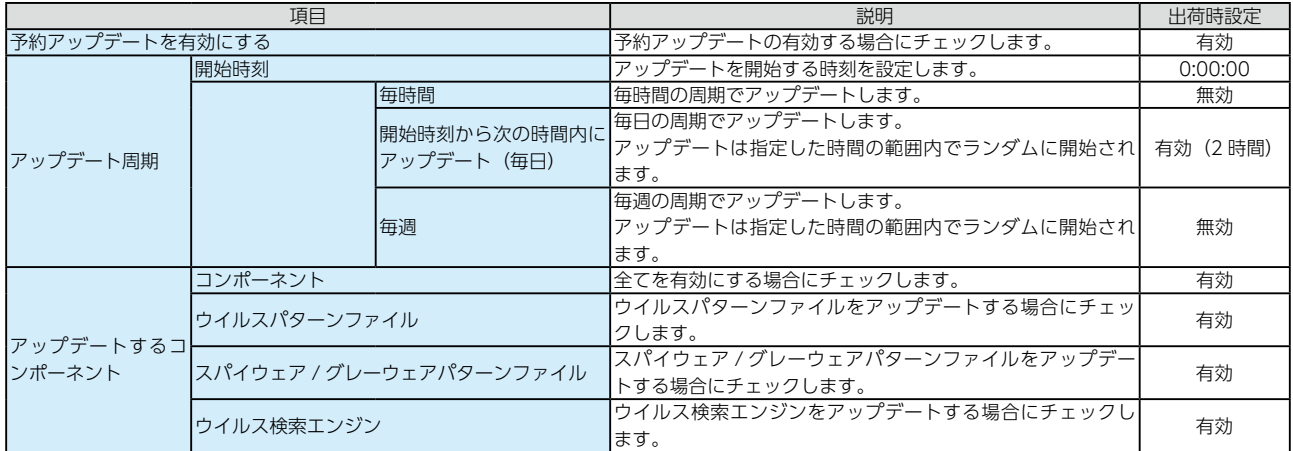

# [ ログ ] → [ ウイルスログ ]

#### ウイルス検出ログを参照します。

設定し、[ ログの表示 ] ボタンをクリックすると、ログが表示されます。最大 1,000 件まで表示できます。

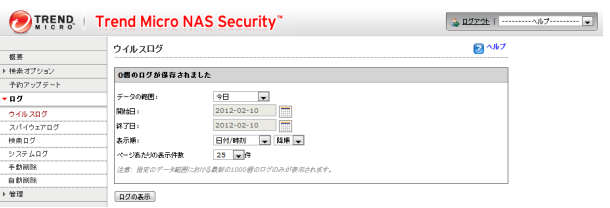

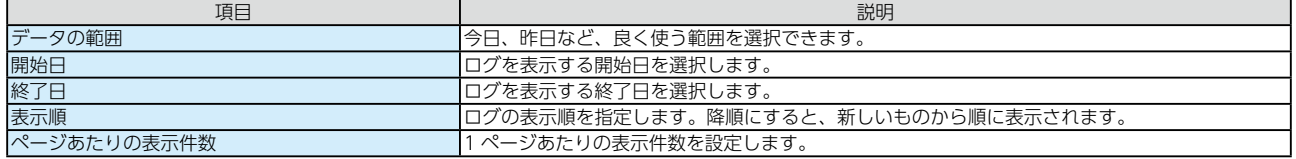

## [ ログ ] → [ スパイウェアログ ]

スパイウェア検出ログを参照します。

設定し、[ ログの表示 ] ボタンをクリックすると、ログが表示されます。最大 1,000 件まで表示できます。

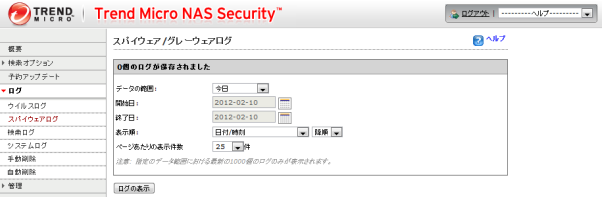

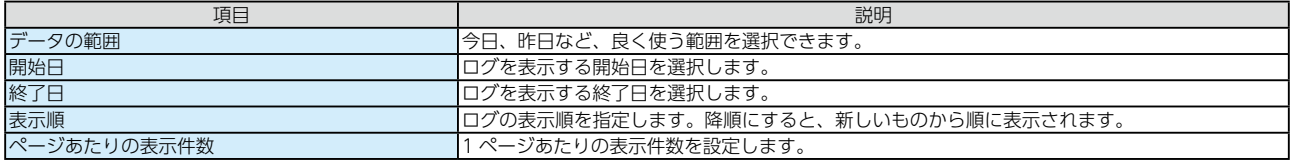

# [ログ]→ [検索ログ]

セキュリティリスクの検索記録を参照します。

設定し、[ ログの表示 ] ボタンをクリックすると、ログが表示されます。最大 1,000 件まで表示できます。

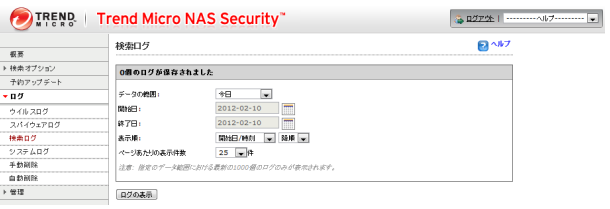

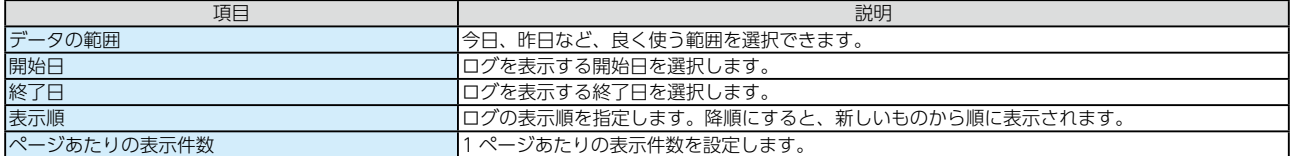

# [ ログ ] → [ システムログ ]

Trendmicro NAS Security のシステムログを参照します。

設定し、[ ログの表示 ] ボタンをクリックすると、ログが表示されます。最大 1,000 件まで表示できます。

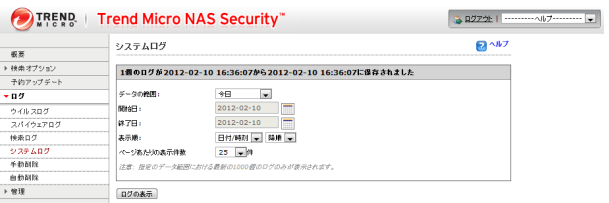

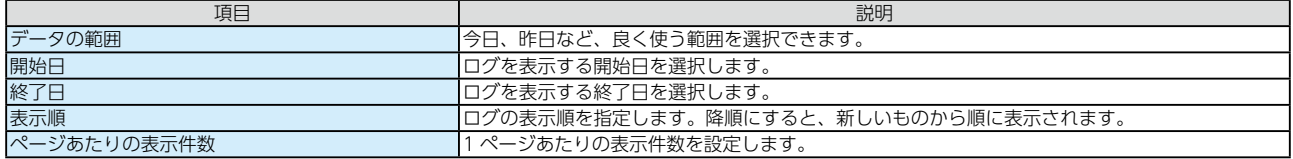

#### [ ログ ] → [ 手動削除 ]

ログを手動で削除します。

設定し、[ 削除 ] ボタンをクリックすると、該当のログが削除されます。

※削除したログデータは復旧できませんのでご注意ください。

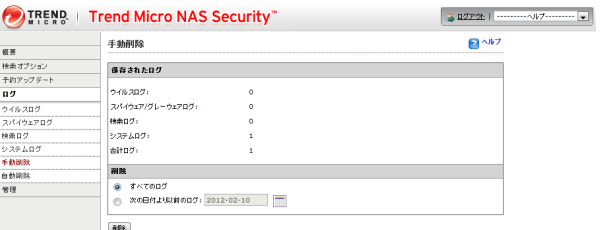

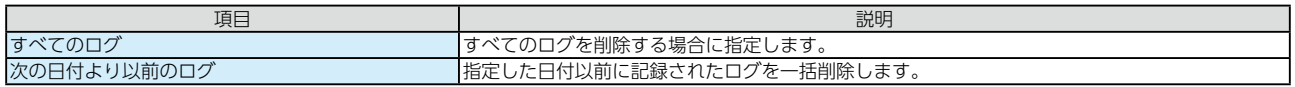

### [ログ]→[自動削除]

ログを自動で削除します。

設定し、[ 削除 ] ボタンをクリックすると、該当のログが削除されます。

※削除したログデータは復旧できませんのでご注意ください。

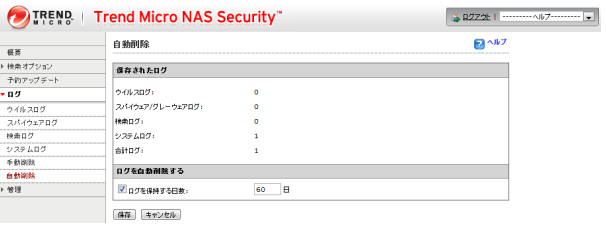

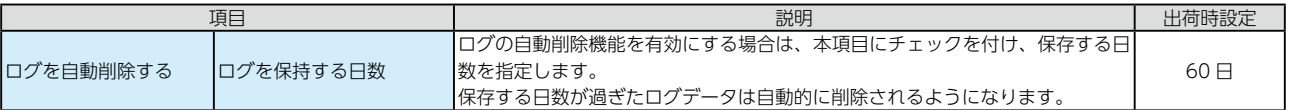

## [管理]→[プロキシの設定]

インターネット接続時にプロキシサーバーを経由する必要がある場合に設定します。

設定の必要性有無が分からない場合は、システム管理者に確認してください。

#### ▼ [ 一般 ] タブ  $\begin{tabular}{|c|c|} \hline \multicolumn{3}{|c|}{\textbf{0.0225}} & \multicolumn{2}{|c|}{\textbf{0.035}}\\ \hline \multicolumn{2}{|c|}{\textbf{0.035}} & \multicolumn{2}{|c|}{\textbf{0.035}}\\ \hline \multicolumn{2}{|c|}{\textbf{0.035}} & \multicolumn{2}{|c|}{\textbf{0.035}}\\ \hline \multicolumn{2}{|c|}{\textbf{0.035}} & \multicolumn{2}{|c|}{\textbf{0.035}}\\ \hline \multicolumn{2}{|c|}{\textbf{0$ **OF TREND | Trend Micro NAS Security**" - 桜美<br>▶ 検索オプション<br>- 予約アップチート<br>▶ ログ<br>- プロキシの設定<br>- デバッグの設定<br>- デバッグの設定  $\mathbf{B}^{\text{AB}}$ プロキシの設定 |<br>|保存|| <mark>キャンセル|</mark>

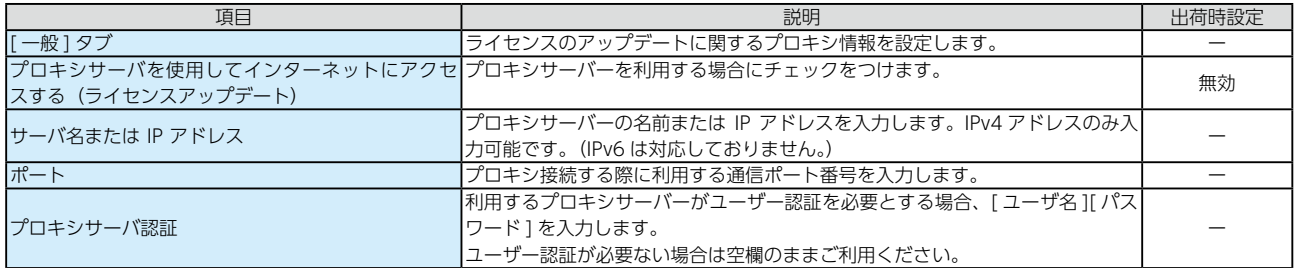

#### ▼ [ コンポーネントのアップデート ] タブ

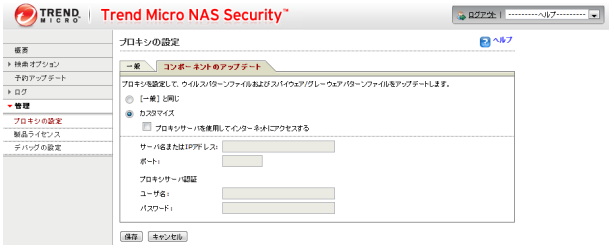

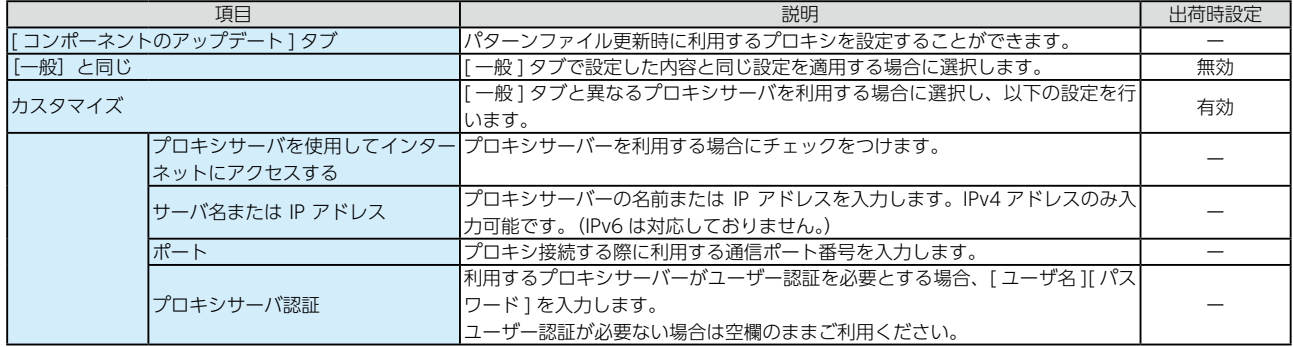

## [ 管理 ] → [ 製品ライセンス ]

ライセンス状況を確認できます。また、更新ライセンスの登録もできます。

ご購入されたライセンスによりサポート契約期間が異なります。期限が近付いている場合は更新ライセンスをご用意く ださい。更新ライセンスを組み合わせることにより、最長 5 年間本製品の検索機能をご利用いただくことができます。

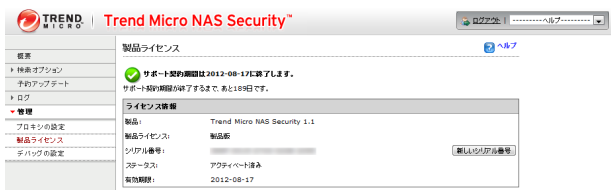

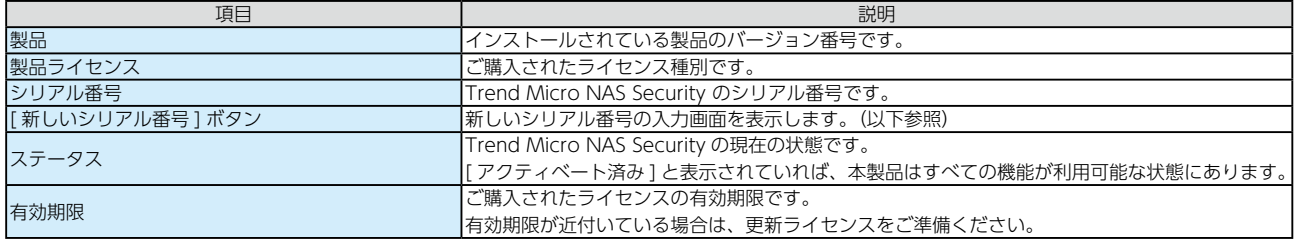

#### ▼ [ 新しいシリアル番号 ] 入力画面

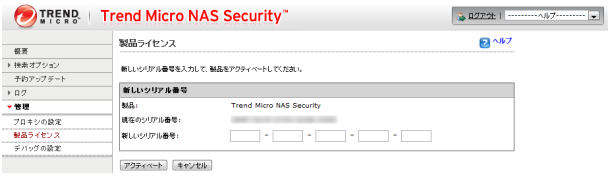

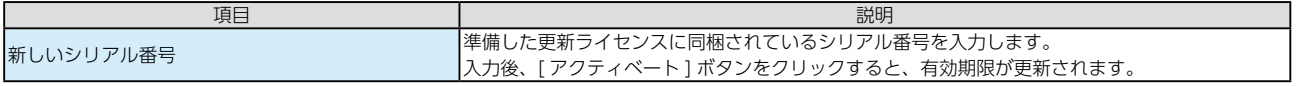

### [ 管理 ] → [ デバッグの設定 ]

デバッグモードを有効にすると、不具合が発生した場合に、製品の動作状況を細かく記録できます。 ただし、システムへの負荷が高くなりますので、通常は無効にしてください。 [ 保存 ] ボタンをクリックするとデバッグモードを設定できます。

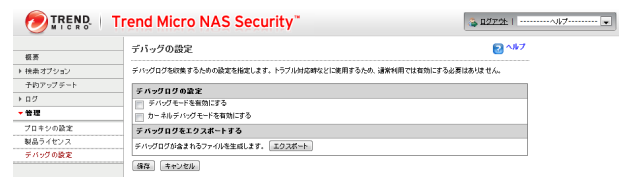

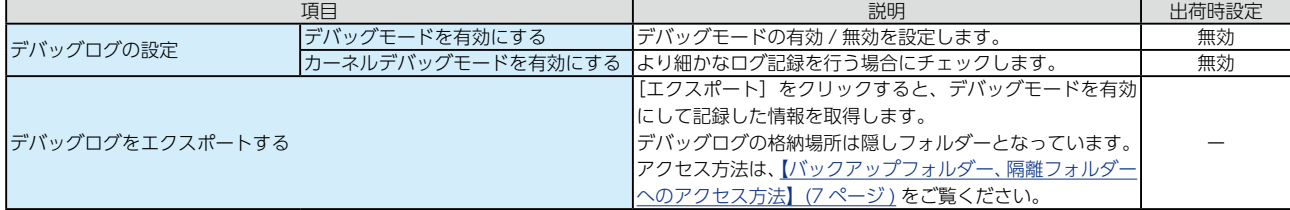

# <span id="page-18-0"></span>ログ・お知らせ一覧

### TMNAS 関連のログ・お知らせ一覧

※レベルが [ 情報 ] のメッセージコードは、システムログには表示されません。

※ SNMP トラップで送信されるメッセージコードには "-" は含まれません。

※メールは通知設定のシステムイベントが設定されている場合に送信されます。

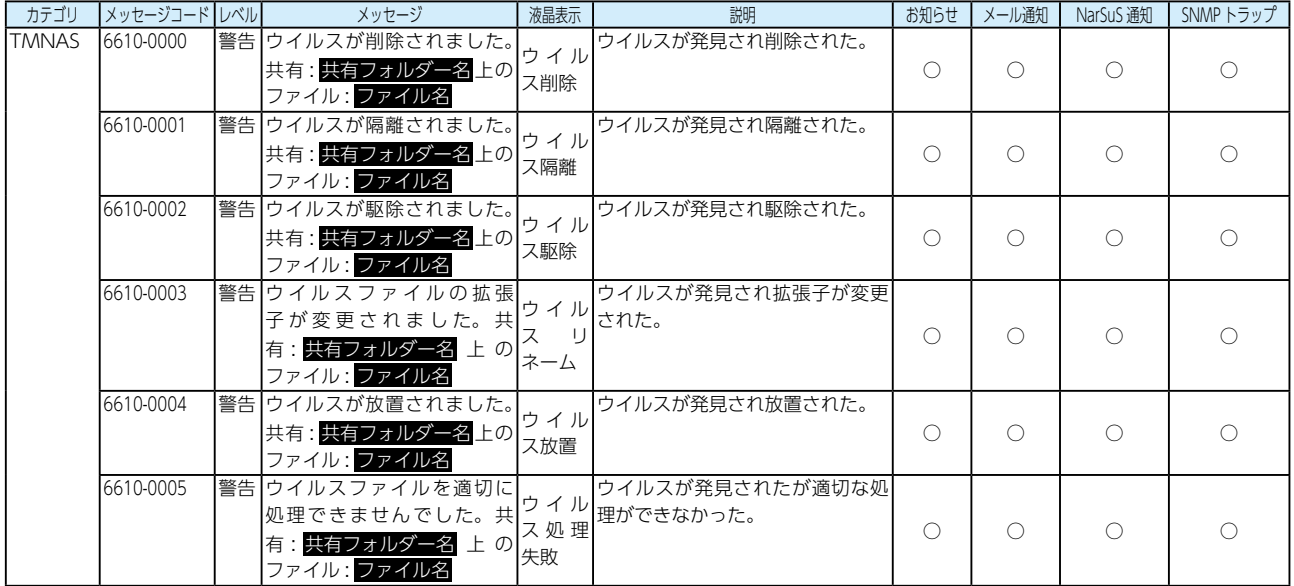